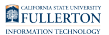

# **Accessing Your Class Roster**

This article covers how faculty can access, print, and download their class roster for the classes they teach.

# **1. Log in to your Faculty Homepage.**

[View instructions on accessing the faculty homepage.](https://csuf-erp.screenstepslive.com/m/70024/l/931665-accessing-the-faculty-homepage-faculty-center) 

## **2. Click on the Class Roster tile.**

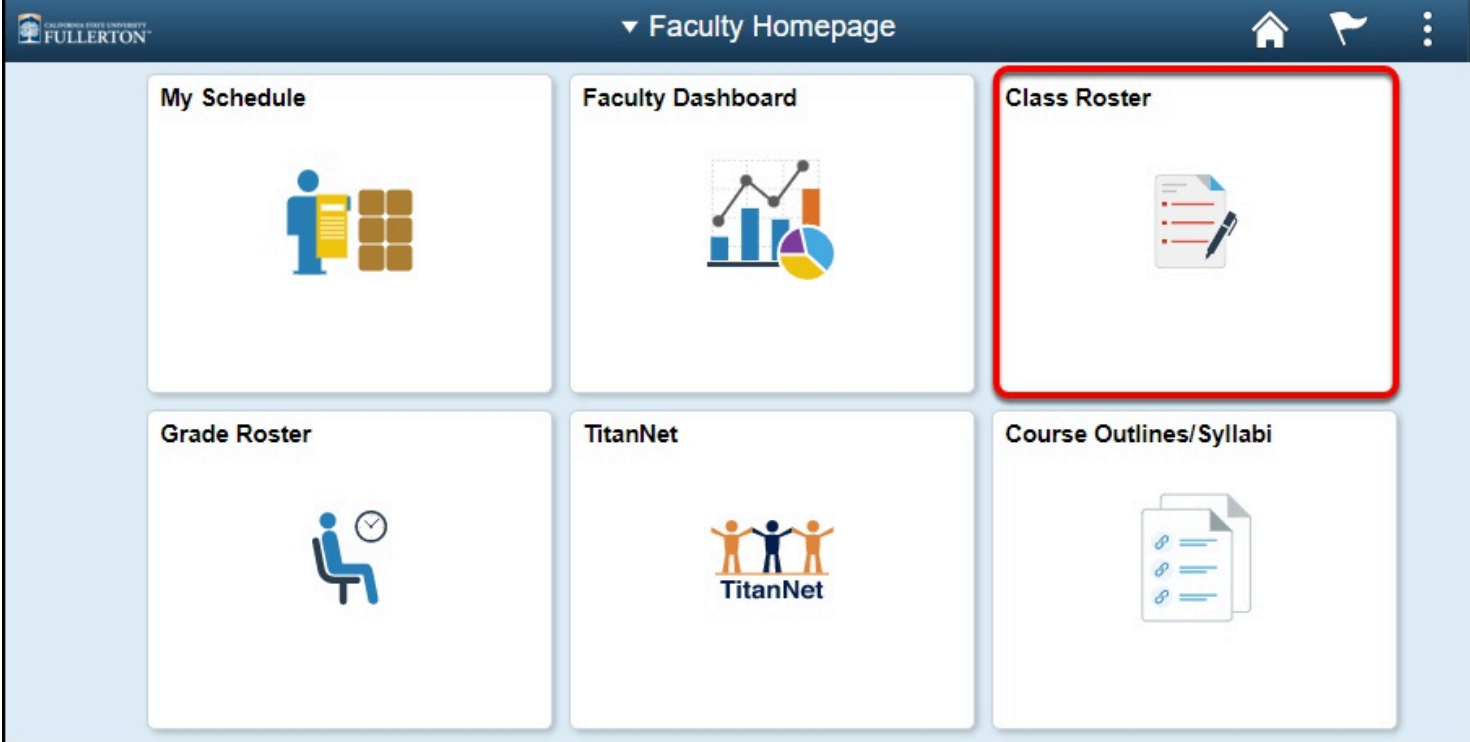

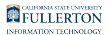

#### **3. The class you are viewing appears at the top. Click Change Class to view the class roster for a different class.**

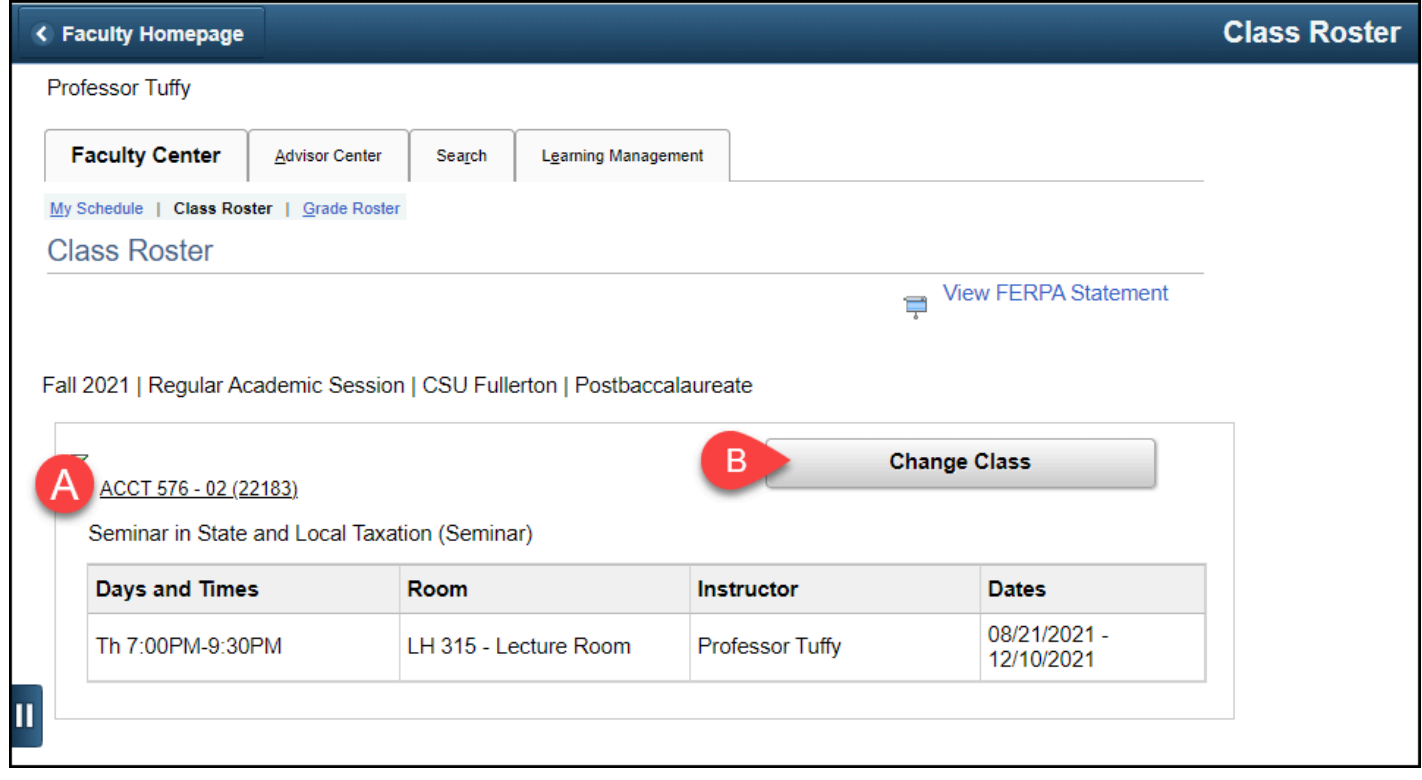

- A. The class you are viewing appears at the top.
- B. Click **Change Class** to view the class roster for a different class.

### **4. To print a copy of the roster, click on Printer Friendly Version.**

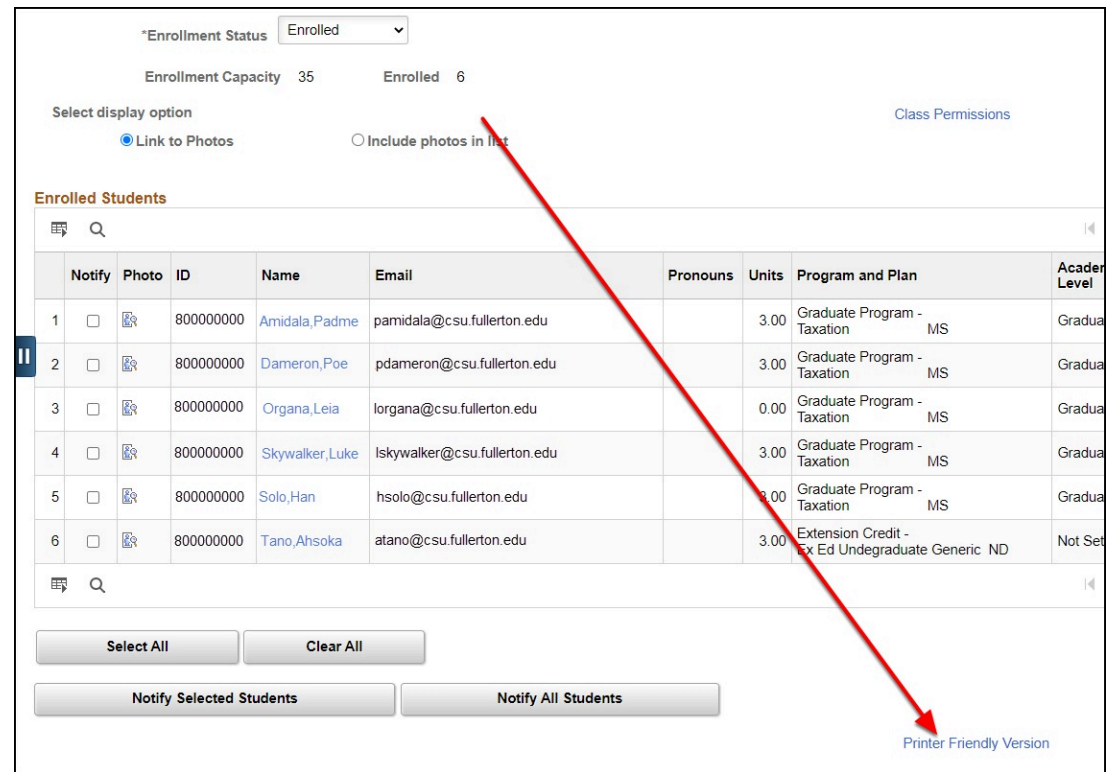

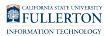

### **5. To download the roster into Microsoft Excel, click on the grid action menu icon and then select Download Enrolled Students Table to Excel.**

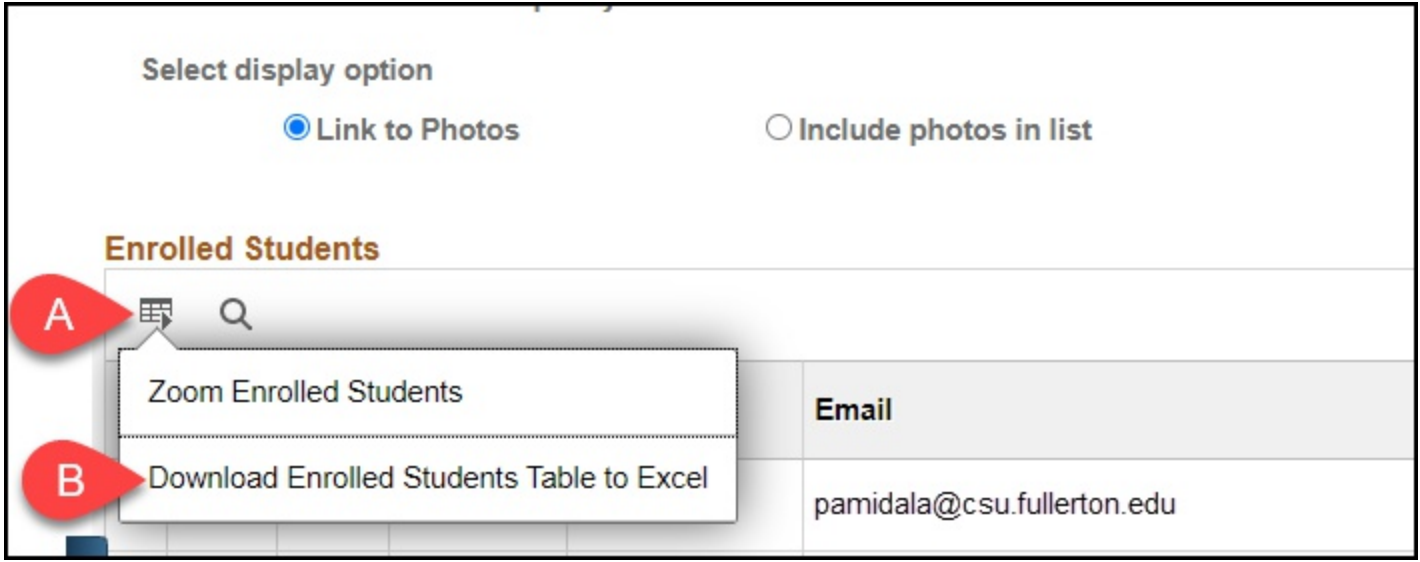

**5.1. Depending on your web browser, you may have to choose whether you want to open the file now or save it to your computer. Click OK after making your choice.** 

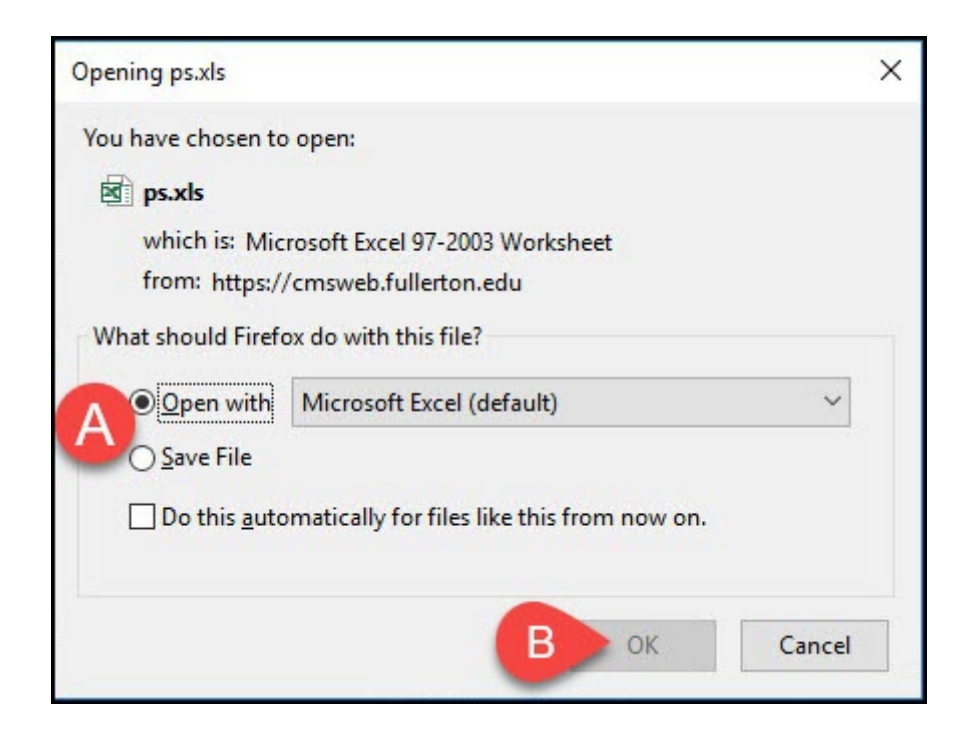

#### **FULLERTON**

- A. Choose **Open with Excel** to open the file now. Or choose **Save file** to save it to your computer.
- B. Then click **OK**.

#### **Need More Help?**

Contact the IT Help Desk at [helpdesk@fullerton.edu](mailto:helpdesk@fullerton.edu) or 657-278-7777 for additional assistance.